## SINCAD<sup>®</sup> Process Simulator com

## **Tutorial Instructions**

## **HEALTHCARE ADVANCED CLINIC MODEL - PART 4**

This part deals with variables and object definition. Flow properties and object routing are also further defined here. The simulation will be further expanded with new processes. We will also continue to assign variables and further tune the process flow.

- Open the Department Window for Pre-Post Room1 and open the properties of Pre/Post? and change the name to "Pre/Post 1?". Close the department window.
- Do the same for Pre-Post Room2 but change the name to "Pre/Post 2?". Then close the department window.
- Open the properties of Return to Room and click Process/Object/Condition Routing. Check the box Condition Based Routing. For the 2nd line, click edit. Select PatientPrePostRoom from the Variable List and click insert. The value in the blank box should be "PatientPrePostRoom==1".
- Edit the 3rd line. Select PatientPrePostRoom from the Variable List. The value in the blank box should be "PatientPrePostRoom==2". Under Next Process, choose Pre/Post? for PatientPrePostRoom==1. The Next Process for PatientPrePostRoom==2 should be Pre/Post?1. Accept the changes.
- Under the Flow Properties tab, click Additional Properties Definition. Create two new variables named Room1 and Room2. Type 1 for the Value for both variables and make sure Modify is checked for both. Accept the changes.
- Open the connection line properties for the line between Waiting Room and Pick Room. Edit the Behavior under the customization tab. Check the box Enable Object Poling and also check all the Ignore options underneath. Then click Edit Condition. Choose Room1 from the Variable List and click Insert. The value should be "Room1==1 OR (hit return) Room2==1". Accept the changes.
- Now edit the properties of Pick Room and click Least Busy/Randomized Routing. Check the box Evenly distribute work among processes. Close the window.
- Open the properties of the connection line between Pick Room and Pre-Post Room1. Click Process Extensions / Event Handling. Choose ObjectActivated from the Events list. Insert a new line. Under Action choose Expression and under Condition choose Room1. Enter 0 in the blank field. Accept the changes.
- Now open the properties of the connection line between Pick Room and Pre-Post Room2. Click Process Extensions / Event Handling. Choose ObjectActivated from the Events list. Insert a new line. Under Action choose Expression and under Condition choose Room2. Enter 0 in the blank field. Accept the changes.
  - Run the simulation to make sure everything is working properly.

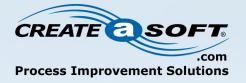

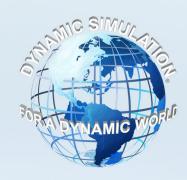